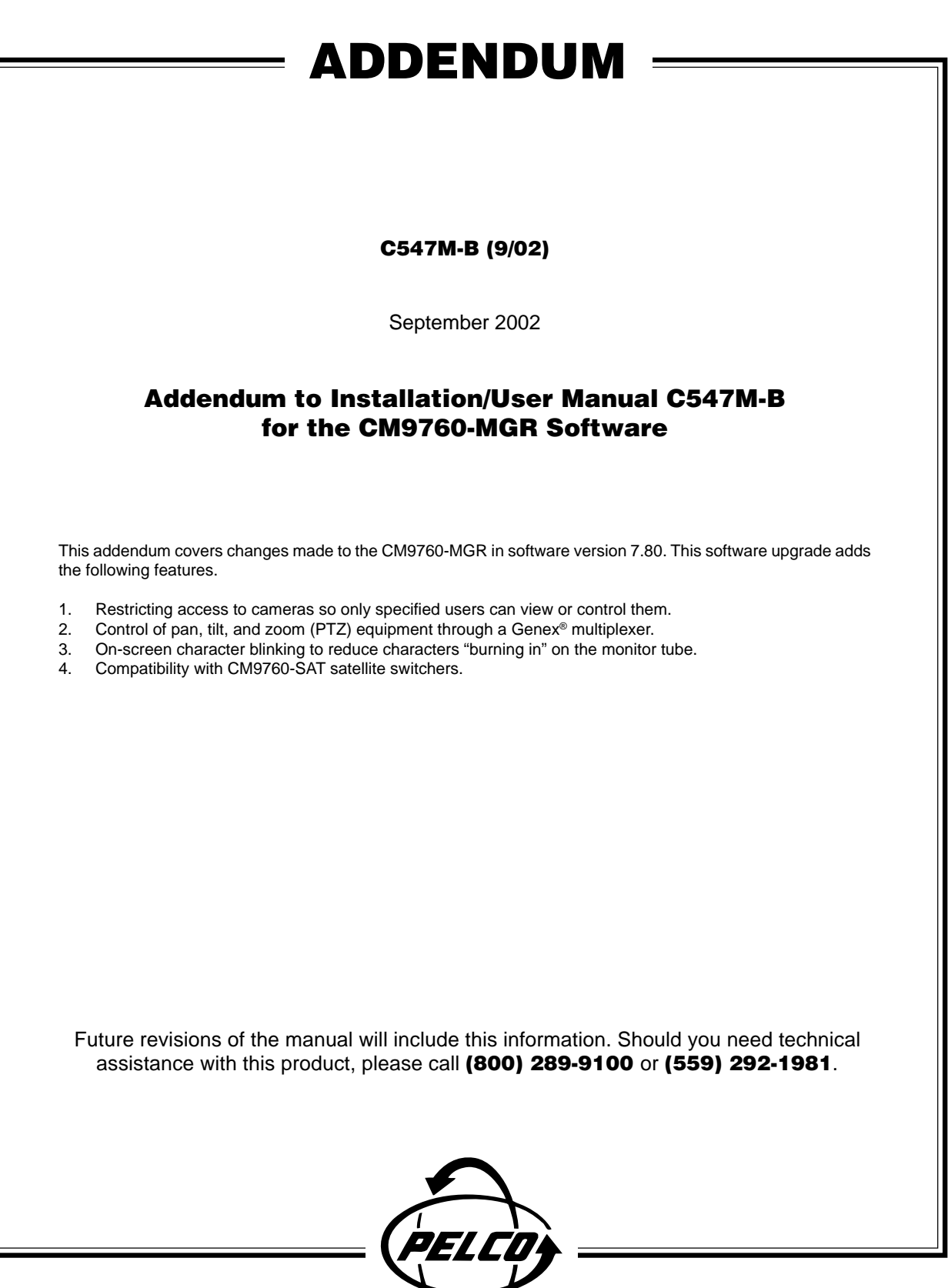

Pelco • 3500 Pelco Way • Clovis, CA 93612-5699 • USA • Pelco Online @ http://www.pelco.com In North America and Canada: Tel (800) 289-9100 • FAX (800) 289-9150 • DataFAX (800) 289-9108 International Customers: Tel (1-559) 292-1981 or FAX (1-559) 348-1120 • DataFAX (1-559) 292-0435

®

# **1. CAMERA ACCESS**

You can create up to 32 groups of cameras and then decide on which monitors the cameras can be viewed and/or which operators can control cameras with PTZ functions.

#### **1.1. CAMERA ACCESS FOR VIEWING (C/M GROUP)**

This feature allows you to create up to 32 groups of cameras and then to assign the groups of cameras to specific monitors for viewing.

Here is an example of how this feature might be used in an installation:

Cameras 1, 2, 7, 8, and 9 are cameras that the supervisor uses to watch security guards. These cameras cannot be viewed by the guards on the monitors in the security room but can be viewed on the supervisor's monitor in his office.

To program camera viewing access:

1. Define the groups of cameras by entering a group number from 1-32 in the C/M Group field for each camera. Each camera can be assigned to only one group.

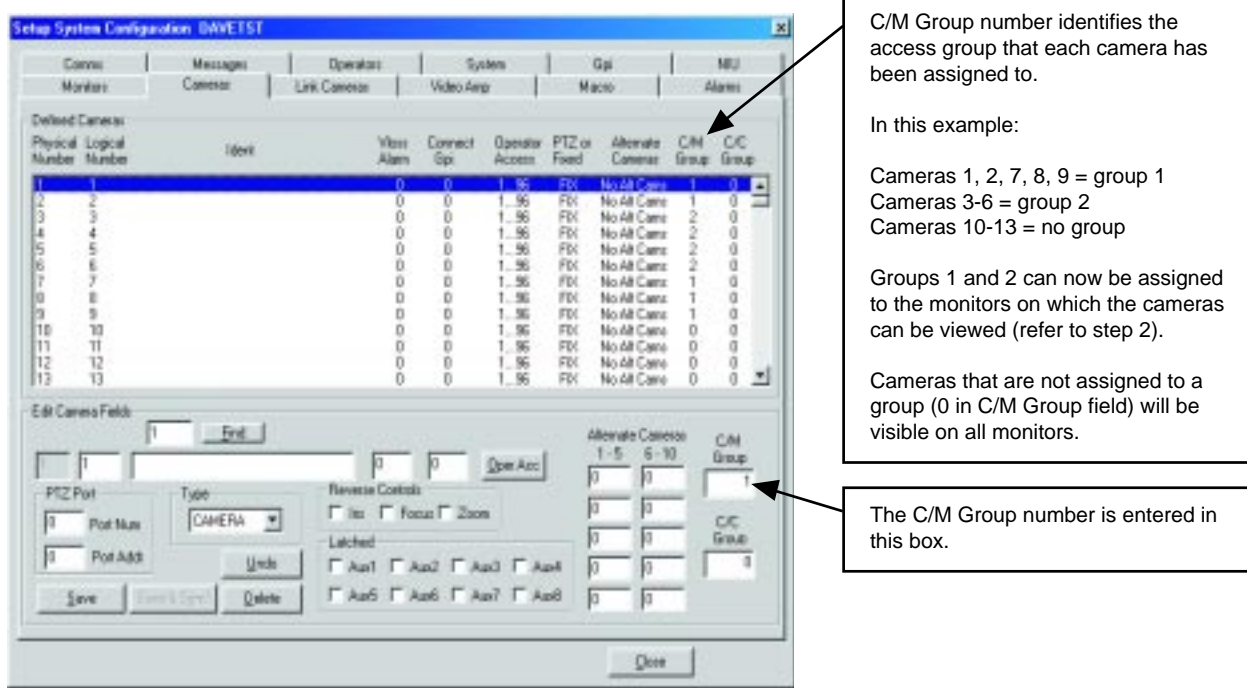

2. Define which camera groups can be viewed on each monitor by entering the group number(s) in the Group Access field.

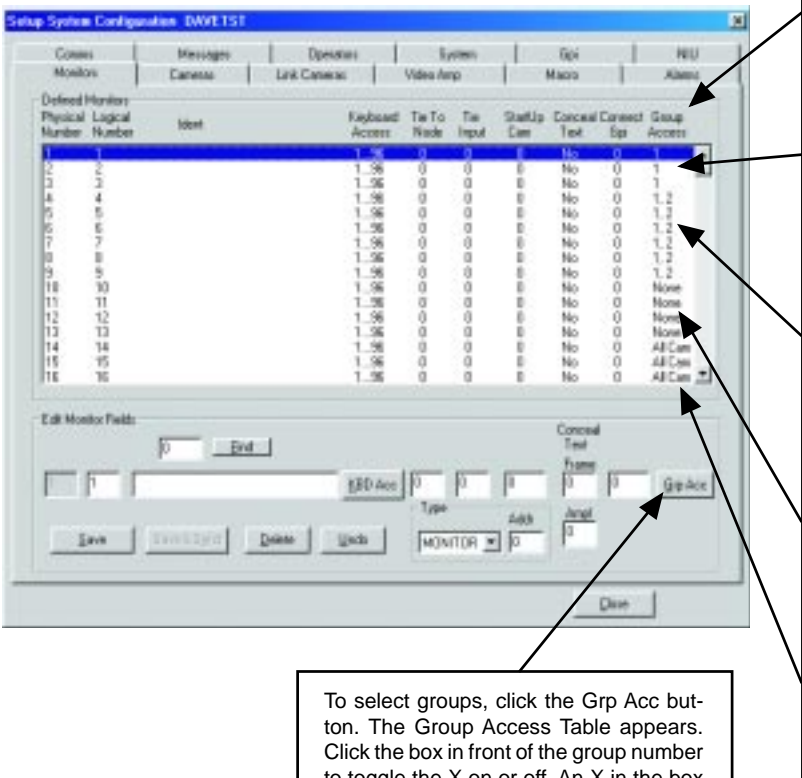

to toggle the X on or off. An X in the box grants access; no X denies access.

Group Access identifies the camera groups that can be viewed on each monitor.

In this example:

Monitors 1-3 can view cameras that have been assigned to group 1 and any cameras that have not been assigned to a specific group (0 in C/M Group field in step 1). These monitors cannot view cameras from any other group; that is, groups 2-32.

Monitors 4-9 can view cameras that have been assigned to groups 1 and 2 and any cameras that have not been assigned to a specific group (0 in C/M Group field in step 1). These monitors cannot view cameras from any other group; that is, groups 3-32.

Monitors 10-13 can view cameras that have not been assigned to a specific group (0 in C/M Group field in step 1). These monitors cannot view cameras from any group; that is, 1-32.

Monitors 14-16 have been given access to all 32 groups. Therefore, they can view any camera that has been assigned to a group (1-32) as well as any camera that has not been assigned to a group (0 in C/ M Group field in step 1).

#### **1.2 CAMERA ACCESS FOR PTZ CONTROL (C/C GROUP)**

This feature allows you to create up to 32 groups of cameras and then to assign the groups of cameras to specific operators for PTZ control.

Here is an example of how this feature might be used in an installation:

Cameras 1, 2, 3, and 10 are PTZ cameras that the supervisor uses to record activity on a VCR. He wants his guards to be able to watch these cameras but not to move them. By restricting access he can eliminate the possibility of the guards accidentally moving the cameras.

To program camera control access:

1. Define the groups of cameras by entering a group number from 1-32 in the C/C Group field for each camera. Each camera can be assigned to only one group.

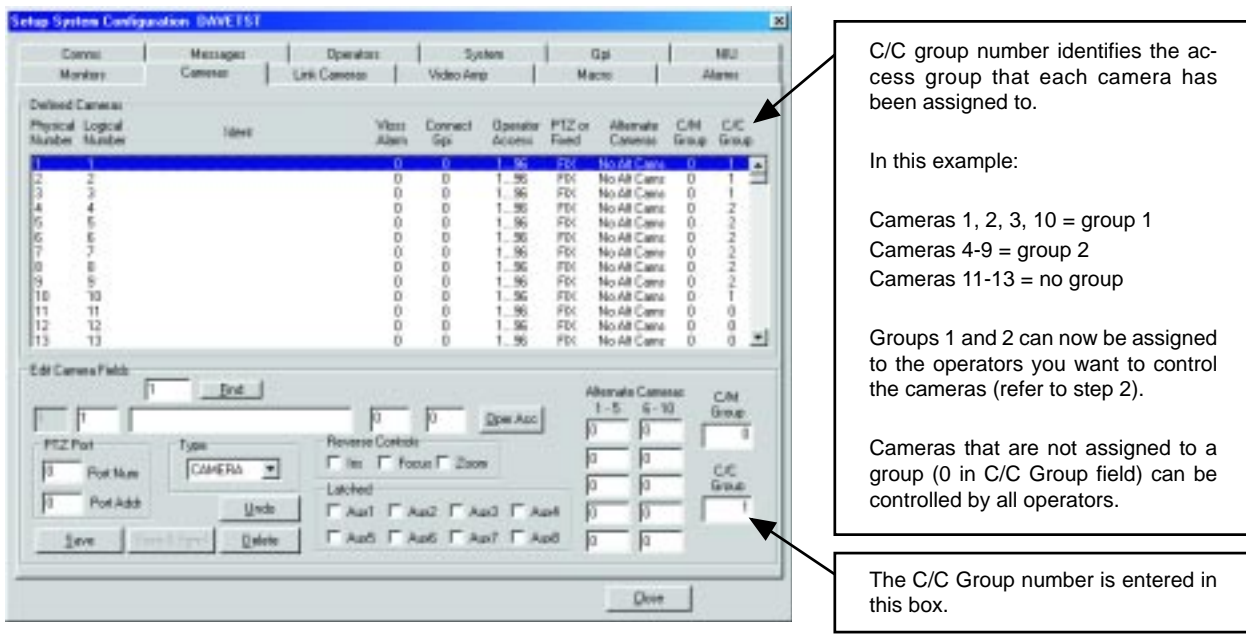

2. Define which operators can control each camera group by entering the group number(s) in the Group Access field.

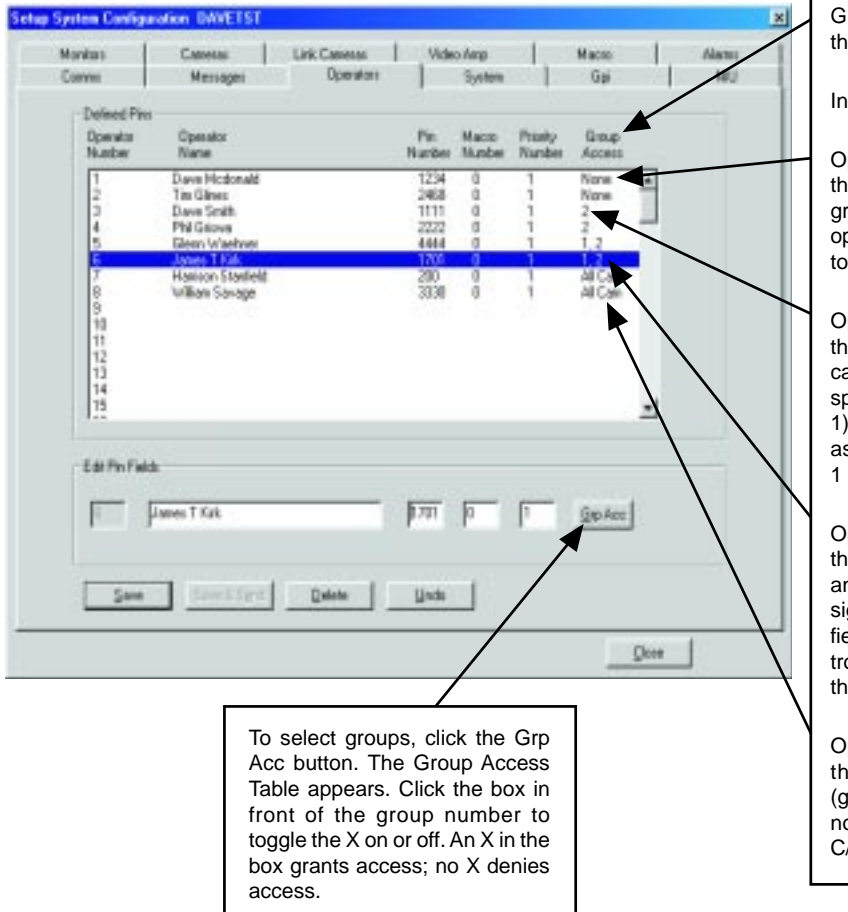

roup Access identifies the camera groups at can be controlled by each operator.

this example:

perators 1 and 2 can control any camera at has not been assigned to a specific roup (0 in C/C Group field in step 1). These operators cannot control cameras assigned any group; that is, groups 1-32

Operators 3 and 4 can control any camera at has been assigned to group 2 and any ameras that have not been assigned to a pecific group (0 in C/C Group field in step ). These operators cannot control cameras  $\overline{\phantom{\mathsf{S}}}$ signed to any other group; that is, groups and 3-32.

Operators 5 and 6 can control any camera at has been assigned to groups 1 and 2 and any cameras that have not been asgned to a specific group (0 in C/C Group eld in step 1). These operators cannot conol cameras assigned to any other group; at is, groups 3-32.

Operators 7 and 8 can control any camera at has been assigned to any group groups 1-32) and any cameras that have ot been assigned to a specific group (0 in C/C Group field in step 1).

## **2. PTZ CONTROL THROUGH A GENEX MULTIPLEXER**

To control a multiplexer:

- 1. With the CM9760-MGR software running, select 9760 SETUP from the tool bar.
- 2. In the Configuration Files dialog box, click the Cameras tab.
- 3. In the Defined Cameras window, highlight the line for the physical number of the matrix camera input port where the main output of the multiplexer is connected.
- 4. In the Edit Camera Fields window, enter information for all fields as you normally would, but select MULTIPLX for the Type.
- 5. In the Port Num box enter the number for the CC1 port that goes to the multiplexer. In the Port Addr box enter the Unit ID Number of the multiplexer. (Unit ID Number is 1 if only one multiplexer is connected to the CC1 port, but is 1 or greater if several multiplexers are daisy-chained on the same CC1 port.)
- 6. Multiplexers can be assigned to a C/M Group and/or a C/C Group if you wish to prevent the multiplexer's video from being viewed on any monitors or if you wish to exclude any operators from controlling the positioning equipment associated with the multiplexer's cameras. Refer to the *Camera Access* section of this addendum.
- 7. Save the Camera Setup file and exit.

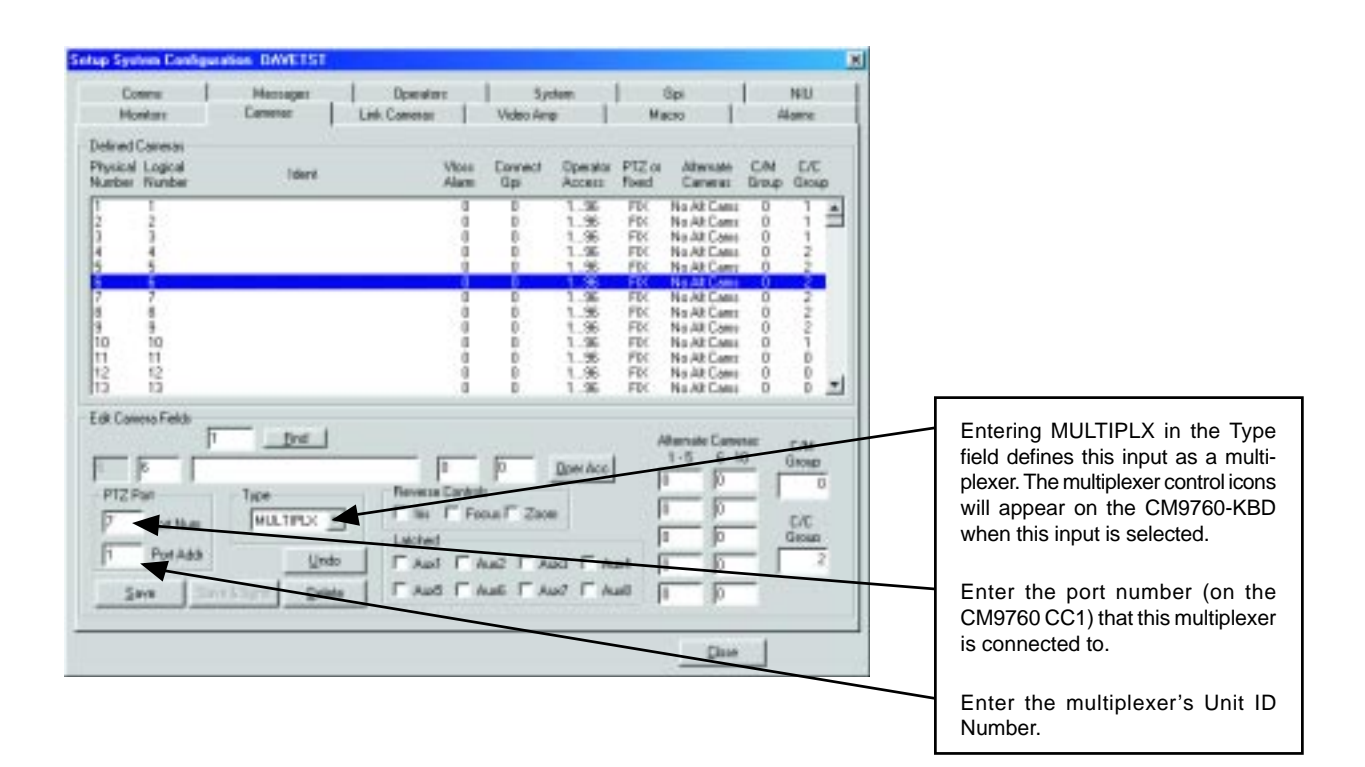

## **3. ON-SCREEN CHARACTER BLINKING**

To reduce the possibility of "burning in" characters on a monitor screen, you can make the Camera ID on the monitors blink.

To set the blink time:

- 1. With the CM9760-MGR software running, select 9760 SETUP from the tool bar.
- 2. In the Configuration Files dialog box, click the System tab.
- 3. Find the Miscellaneous window.
- 4. In the Ident Blink Timer box enter the number of seconds the camera ID is to be displayed. The off time between the camera ID appearances will be five to six times longer than the on time. Enter 0 to turn the feature off (camera ID will be displayed all the time).
- 5. Save and exit.

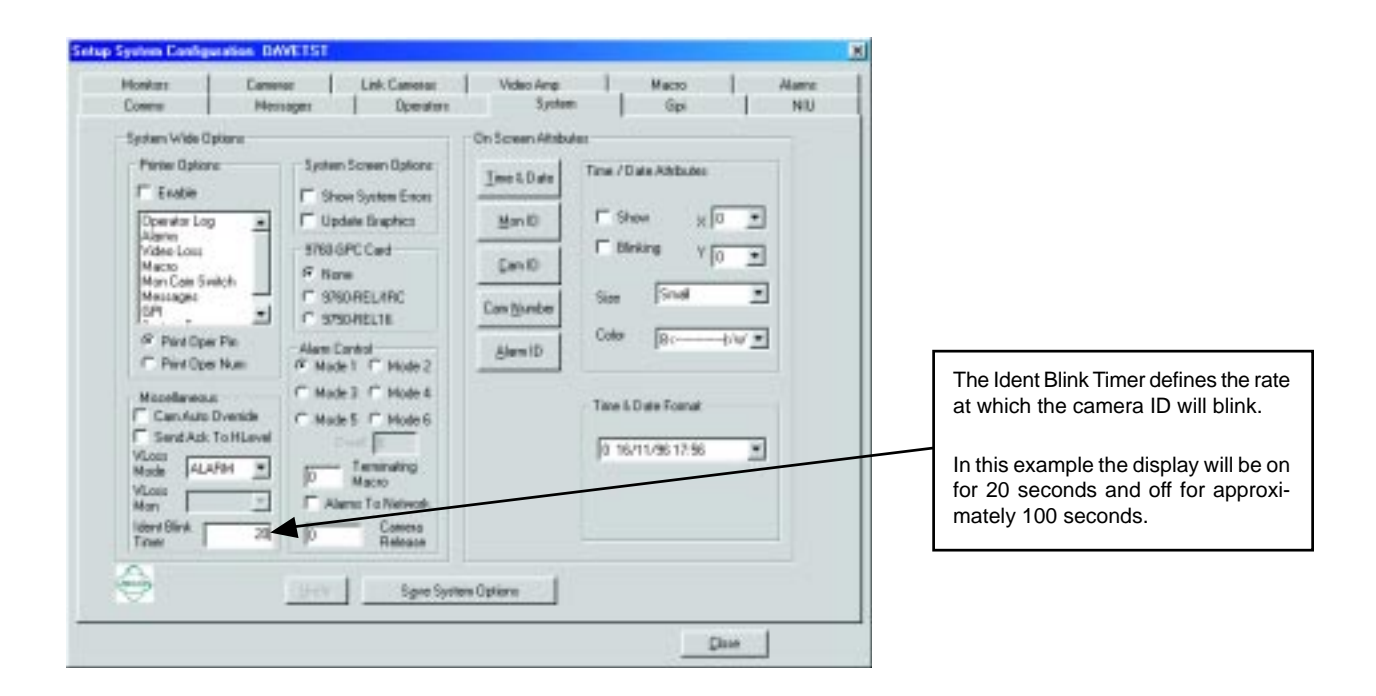

### **4. COMPATIBILITY WITH CM9760-SAT SATELLITE SWITCHERS**

This feature of version 7.8 is supported in the CM9760-SAT (v. 7.8) manual.

Free Manuals Download Website [http://myh66.com](http://myh66.com/) [http://usermanuals.us](http://usermanuals.us/) [http://www.somanuals.com](http://www.somanuals.com/) [http://www.4manuals.cc](http://www.4manuals.cc/) [http://www.manual-lib.com](http://www.manual-lib.com/) [http://www.404manual.com](http://www.404manual.com/) [http://www.luxmanual.com](http://www.luxmanual.com/) [http://aubethermostatmanual.com](http://aubethermostatmanual.com/) Golf course search by state [http://golfingnear.com](http://www.golfingnear.com/)

Email search by domain

[http://emailbydomain.com](http://emailbydomain.com/) Auto manuals search

[http://auto.somanuals.com](http://auto.somanuals.com/) TV manuals search

[http://tv.somanuals.com](http://tv.somanuals.com/)